## **Solicitação de POA Comestíveis Importados**

## ❖ Cadastro de Usuário:

➢ Abrir o link da solicitação no navegador de sua preferência. A seguinte tela irá surgir:

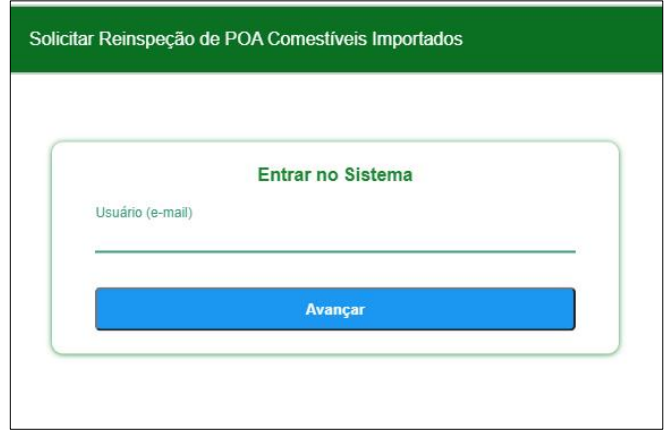

➢ Entrar com o e-mail válido que irá utilizar para cadastrar as solicitações e pressionar o botão avançar. A seguinte tela será exibida:

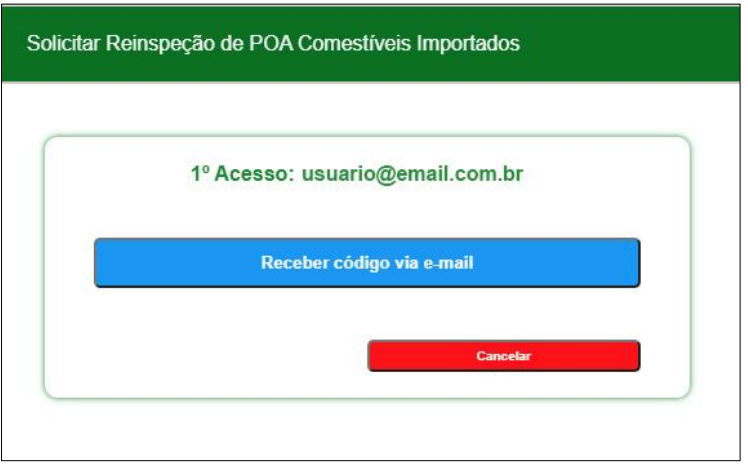

➢ Pressionar o botão "Receber código via e-mail" que uma nova tela será exibida:

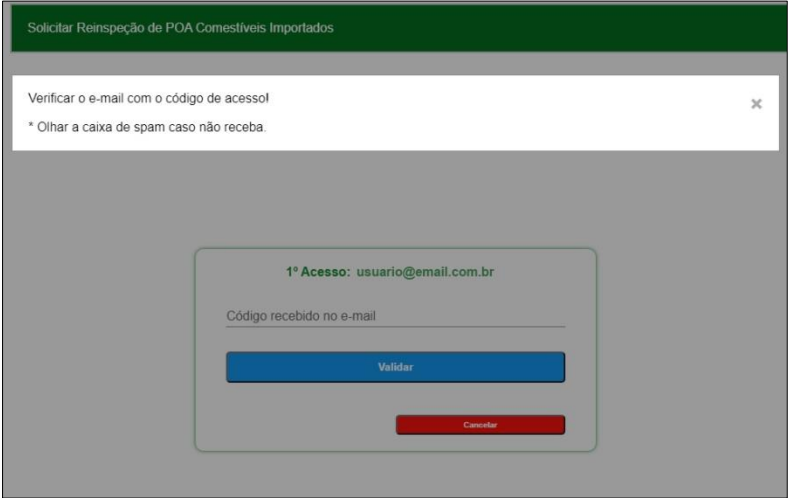

➢ Abrir outra aba do navegador para pegar o código enviado via e-mail.

- ✓ A aba atual não deve ser fechada, caso contrário o código enviado não será mais válido.
- ✓ A mensagem é enviada com o assunto: "Solicitar Reinspeção de POA Comestíveis Importados" e no corpo o seguinte dizer: "Informe o seguinte código de acesso: XXXXX". Anote esse código de 5 dígitos e o informe no campo "Código recebido no e-mail".
- ✓ A mensagem pode demorar um pouco a chegar. Caso não veja, verificar se foi direcionada para a caixa de spam. Revise também o endereço de e-mail digitado para ver se não houve erro de digitação.

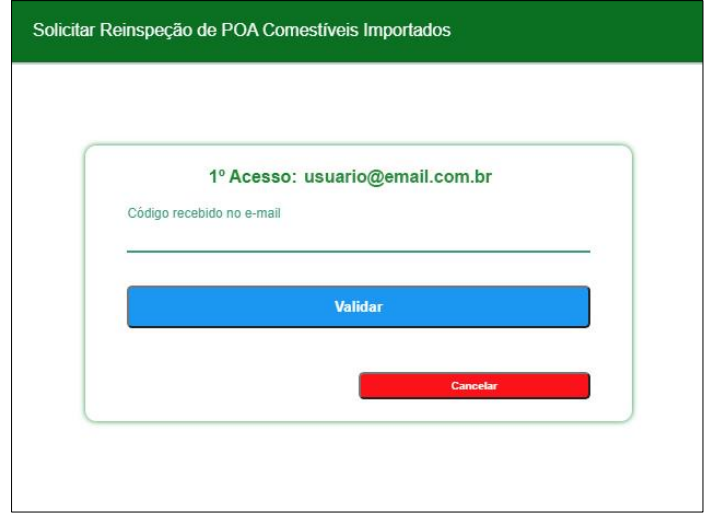

➢ Após informar o código de 5 dígitos, acione o botão "Validar". Se não for o código enviado, uma mensagem de erro será exibida. Caso seja o código enviado, a seguinte tela irá aparecer:

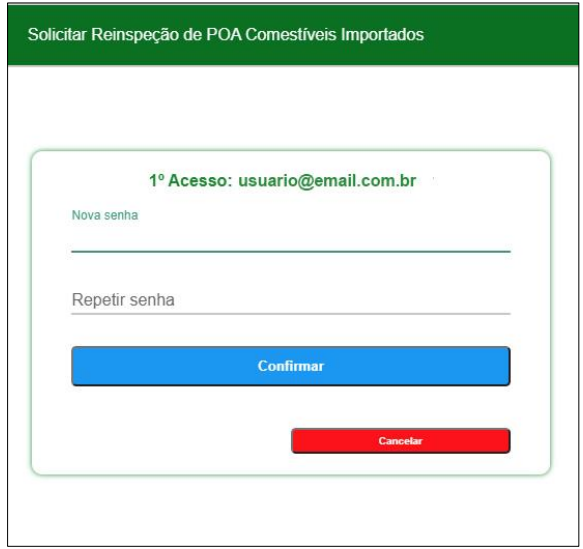

➢ Inserir a senha no campo "Nova senha" e repeti-la em "Repetir senha". Pressione o botão "Confirmar". Se for uma senha válida (tem que ter no mínimo 8 dígitos e não pode conter espaços em branco) a seguinte tela será exibida e o usuário (e-mail) foi corretamente cadastrado.

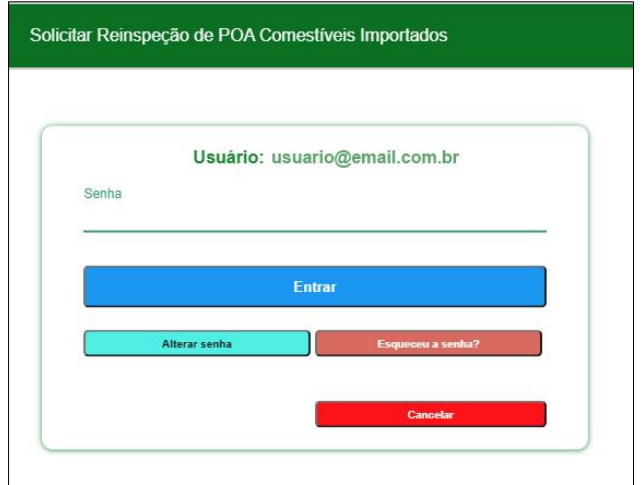

- ➢ Para acessar o sistema, é só informar a senha cadastrada e pressionar o botão "Entrar".
- ➢ Caso deseje alterar a senha incluída, é só pressionar o botão "Alterar senha" após ter informado a senha atual que a tela com a solicitação de alteração será exibida.
- ➢ No caso de esquecimento da senha, pressionar o botão "Esqueceu a senha?" que uma nova tela semelhante àquela do primeiro acesso será exibida solicitando o envio de um novo código via e-mail.
- ❖ Protocolo de Solicitação de Reinspeção:
	- ➢ Após a entrada do usuário e da senha, a seguinte tela é exibida com as informações gerais para a realização do protocolo. Leia as informações para ter ciência do objetivo do preenchimento deste protocolo.

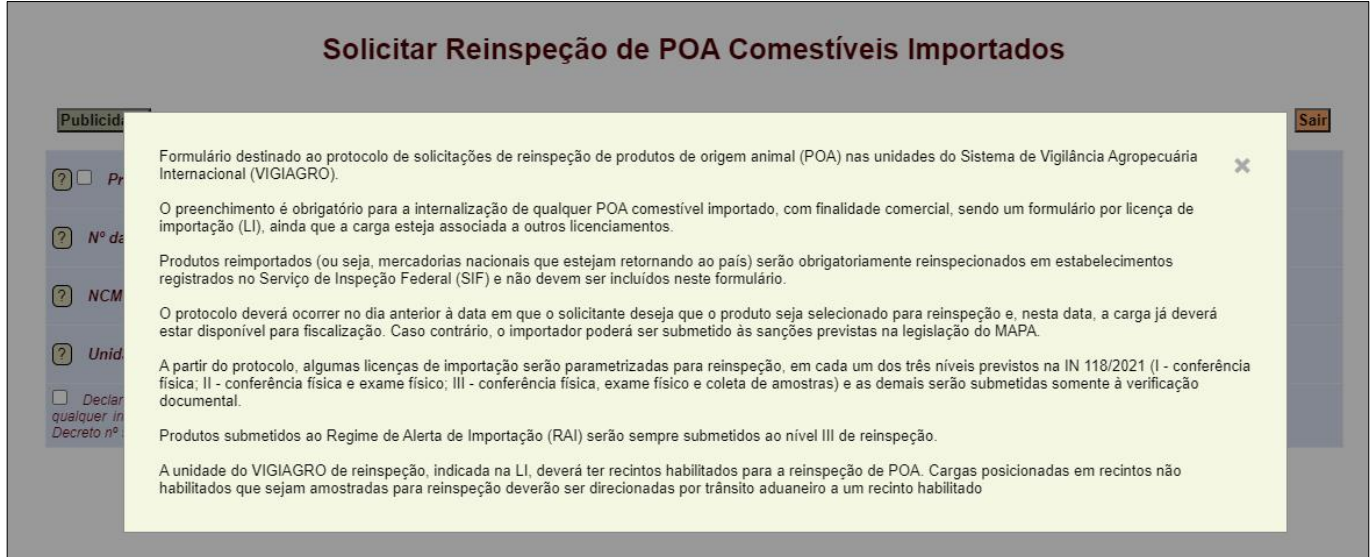

➢ Essa tela de informações só é exibida quando se entra no sistema e quando fechada o seguinte formulário é exibido:

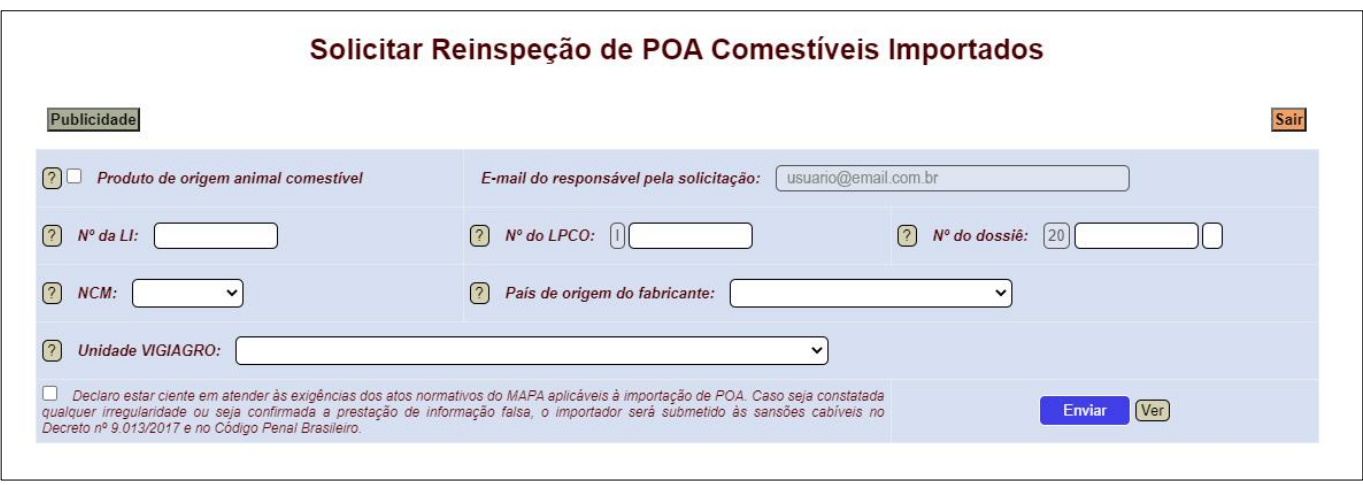

- ➢ Todos os campos são de preenchimento obrigatório e ao lado de cada um deles existe uma ajuda de preenchimento (botão com interrogação).
	- ✓ **Produto de origem animal comestível** → Formulário aplicável APENAS para produtos de origem animal com finalidade comercial destinados ao consumo humano.
	- ✓ **Nº da LI** → A licença de importação deve ser preenchido apenas com números, sem qualquer sinal gráfico. Erros de preenchimento impossibilitarão a reinspeção da carga. Não é permitida a entrada de LIs que já tenham sido cadastradas anteriormente. Esse número tem um dígito verificar que minimiza erros de digitação e é criticado ao se pressionar o botão "Enviar".
	- ✓ **Nº do LPCO** → Este campo deve ser preenchido com números, seguindo o padrão IXXXXXXXXXX. Erros de preenchimento impossibilitarão a reinspeção da carga.
	- ✓ **Nº do dossiê** → Este campo deve ser preenchido com números, seguindo o padrão 20XXXXXXXXXXXX-X. Erros de preenchimento impossibilitarão a reinspeção da carga.
	- $\checkmark$  **NCM**  $\to$  Este campo deve ser preenchido com a NCM na qual o(s) produto(s) foi(foram) enquadrado(s), sendo uma solicitação por NCM, ainda que existam mais produtos vinculados à DAT.
	- ✓ **País de origem do fabricante** → País onde o produto de origem animal foi produzido.
	- ✓ **Unidade VIGIAGRO** → A unidade do VIGIAGRO de reinspeção da carga deve possuir, obrigatoriamente, recintos habilitados para a reinspeção de produtos de origem animal comestíveis.
	- ✓ **Ciência** → Declaração de estar ciente em atender às exigências dos atos normativos do MAPA aplicáveis à importação de POA. Caso seja constatada qualquer irregularidade ou seja confirmada a prestação de informação falsa, o importador será submetido às sansões cabíveis no Decreto nº 9.013/2017 e no Código Penal Brasileiro.
- ➢ Após o preenchimento de todos os campos, pressione o botão "Enviar" e espere a resposta. Se não houver erro de preenchimento e a LI não tiver sido cadastrada anteriormente, uma mensagem de sucesso é exibida e todas as informações são apagadas para que um novo preenchimento seja realizado (se houver mais de um protocolo a ser feito).
- ➢ Pressionando-se o botão "Ver" ao lado do botão "Enviar", é exibida uma janela com todos os dados protocolados naquele dia pelo usuário (E-mail do responsável pela solicitação).

❖ Publicidade das Reinspeções:

➢ Pressionando-se o botão "Publicidade" no topo do formulário, a seguinte tela é exibida:

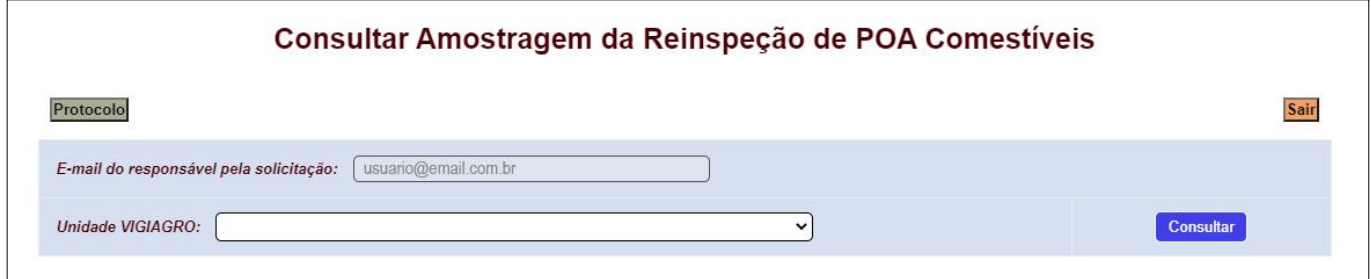

- ➢ Para exibir o nível de reinspeção em que os produtos protocolados serão submetidos, deve-se selecionar a unidade do VIGIAGRO para as quais as cargas foram destinadas (no formulário anterior) e pressionar em seguida o botão "Consultar".
- ➢ As cargas que tenham sido parametrizadas para reinspeção nos últimos 10 dias são exibidas em uma janela.
- ➢ Apenas as cargas que foram protocoladas pelo usuário (E-mail do responsável pela solicitação) serão exibidas.
- ➢ As cargas que foram protocoladas no dia, só aparecerão nesta consulta no dia útil seguinte (variável de acordo com a unidade do VIGIAGRO) e após a parametrização pelo servidor do MAPA.
- ➢ Para retornar à tela de protocolo, pressione o botão "Protocolo".

**Após a utilização do formulário, pressione o botão "Sair". Inclusões indevidas de informações são de inteira responsabilidade do usuário cadastrado.**